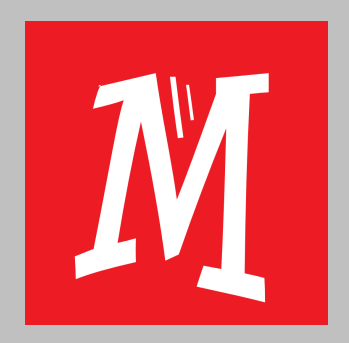

## MULTIDINGSDA

**Damit die Schule gelingt:** 

#### INHALT

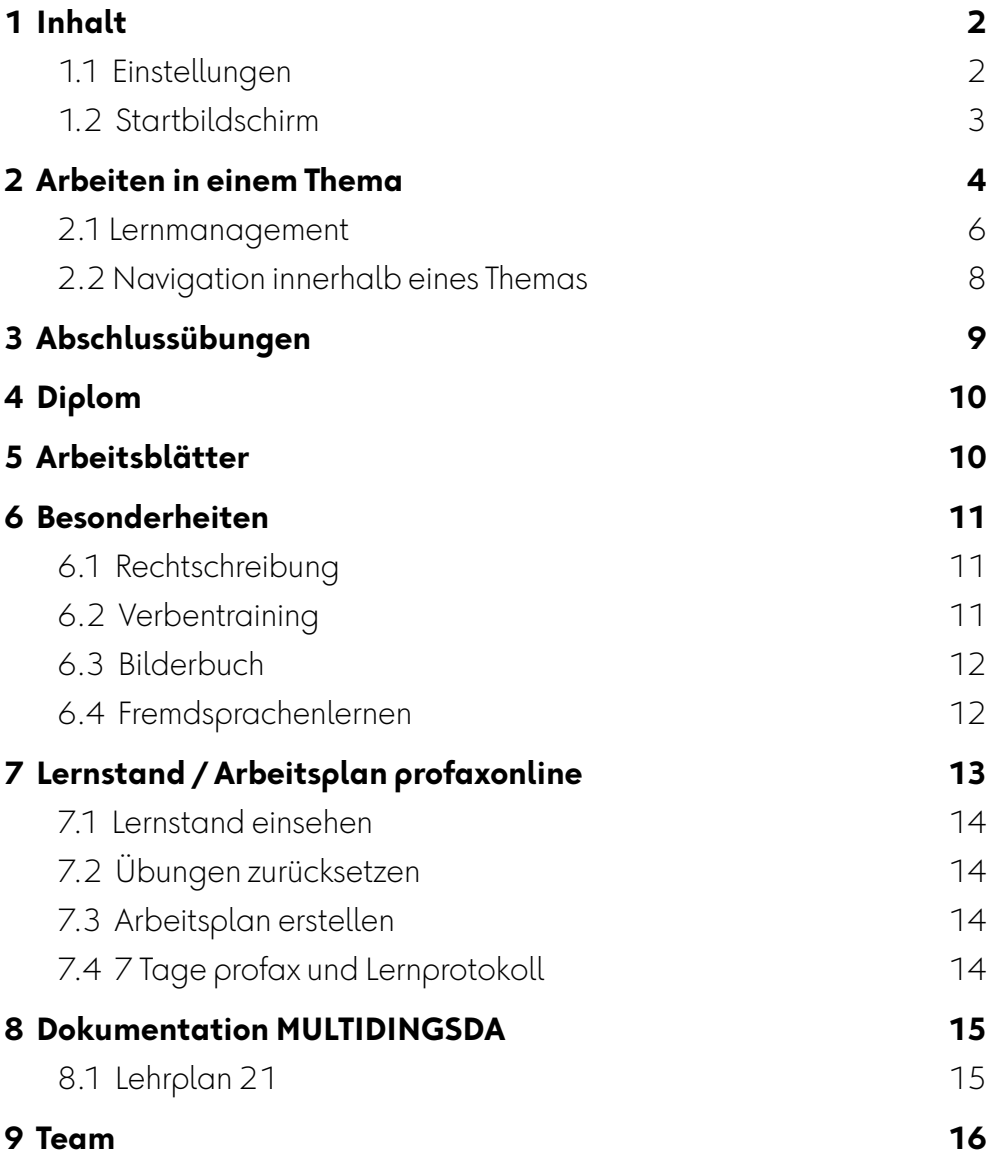

### <span id="page-1-0"></span>**1 Inhalt**

#### <span id="page-1-1"></span>**1.1 Einstellungen**

Bevor Sie mit dem Arbeiten beginnen, sollten Sie bei MULTIDINGSDA unbedingt die korrekten Einstellungen vornehmen.

Wenn Sie in Benutzer auf einen Nutzer doppelklicken, können Sie seine Einstellungen verändern. Diese beeinflussen die Arbeit des Moduls. Je nach Wahl stehen Ihnen mehr oder weniger Übungsmöglichkeiten zur Verfügung. Zum Abschluss immer ändern klicken.

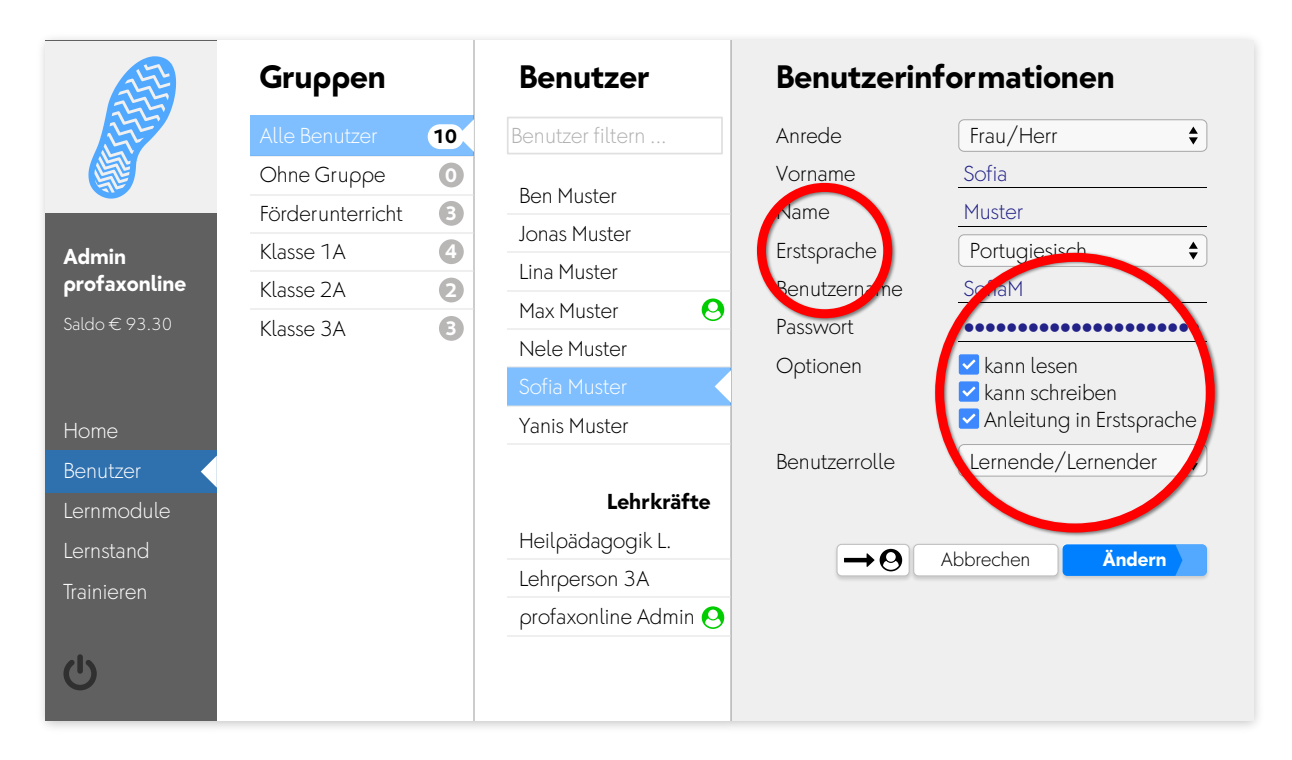

Aktivieren Sie eine abweichende Erstsprache, wenn Sie Anleitungen in der Erstsprache der Lernenden angezeigt bzw. gesprochen haben möchten. Für Lernende, die noch nicht lesen und schreiben können, deaktivieren Sie die entsprechenden Kästchen unter Optionen.

#### <span id="page-2-0"></span>**1.2 Startbildschirm**

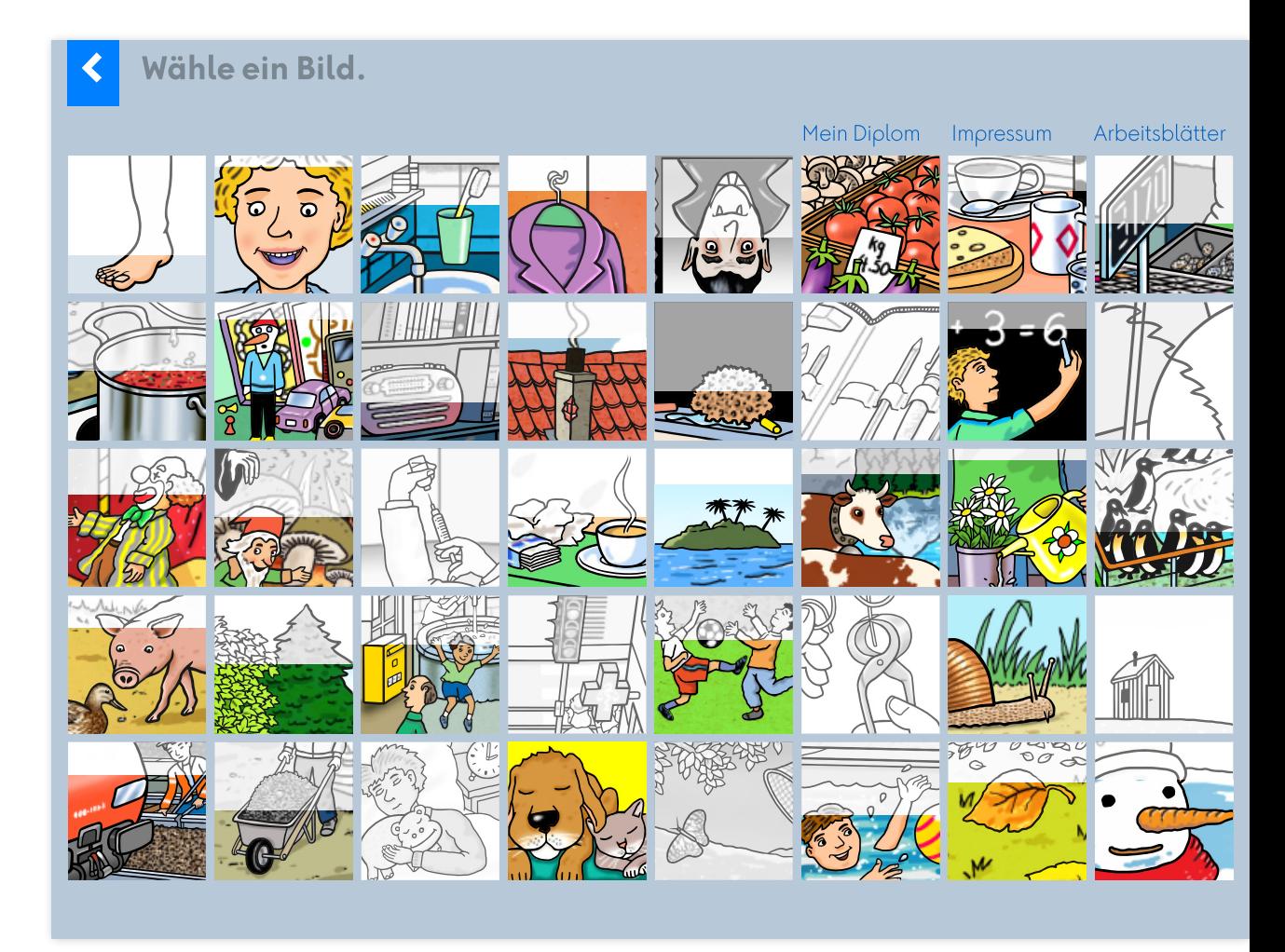

Der Startbildschirm zeigt die 40 verschiedenen Themen und den jeweiligen Bearbeitungsstand. Jedes Thema enthält etwa 15 Wörter. Ein graues Bild zeigt, dass das Thema noch nicht bearbeitet wurde. Mit zunehmendem Bearbeitungsgrad steigt der »Pegelstand« der Farbe.

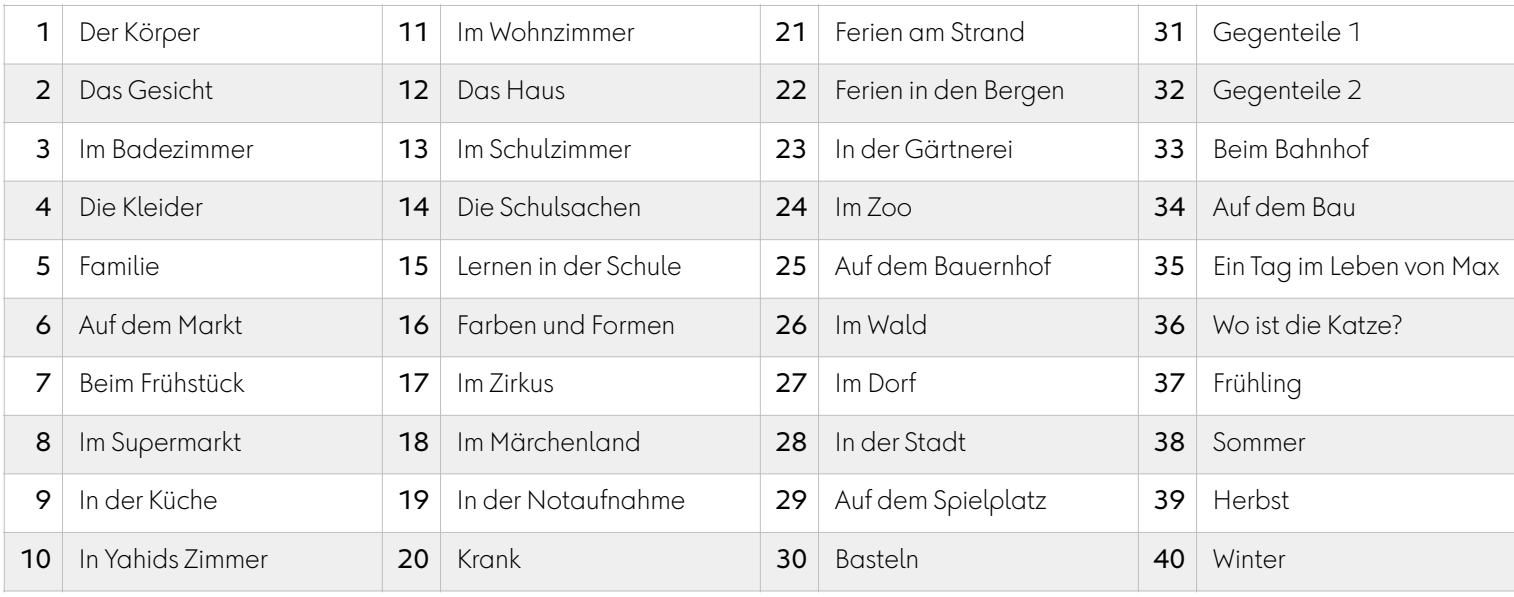

Übersicht der Themen

#### <span id="page-3-0"></span>**2 Arbeiten in einem Thema**

Klicken Sie auf ein Thema Ihrer Wahl, z.B. das Gesicht. Das Modul beginnt automatisch mit einem einleitenden Text in der von Ihnen gewählten Erstsprache. Die Software führt Sie anschließend Schritt für Schritt durch das Modul.

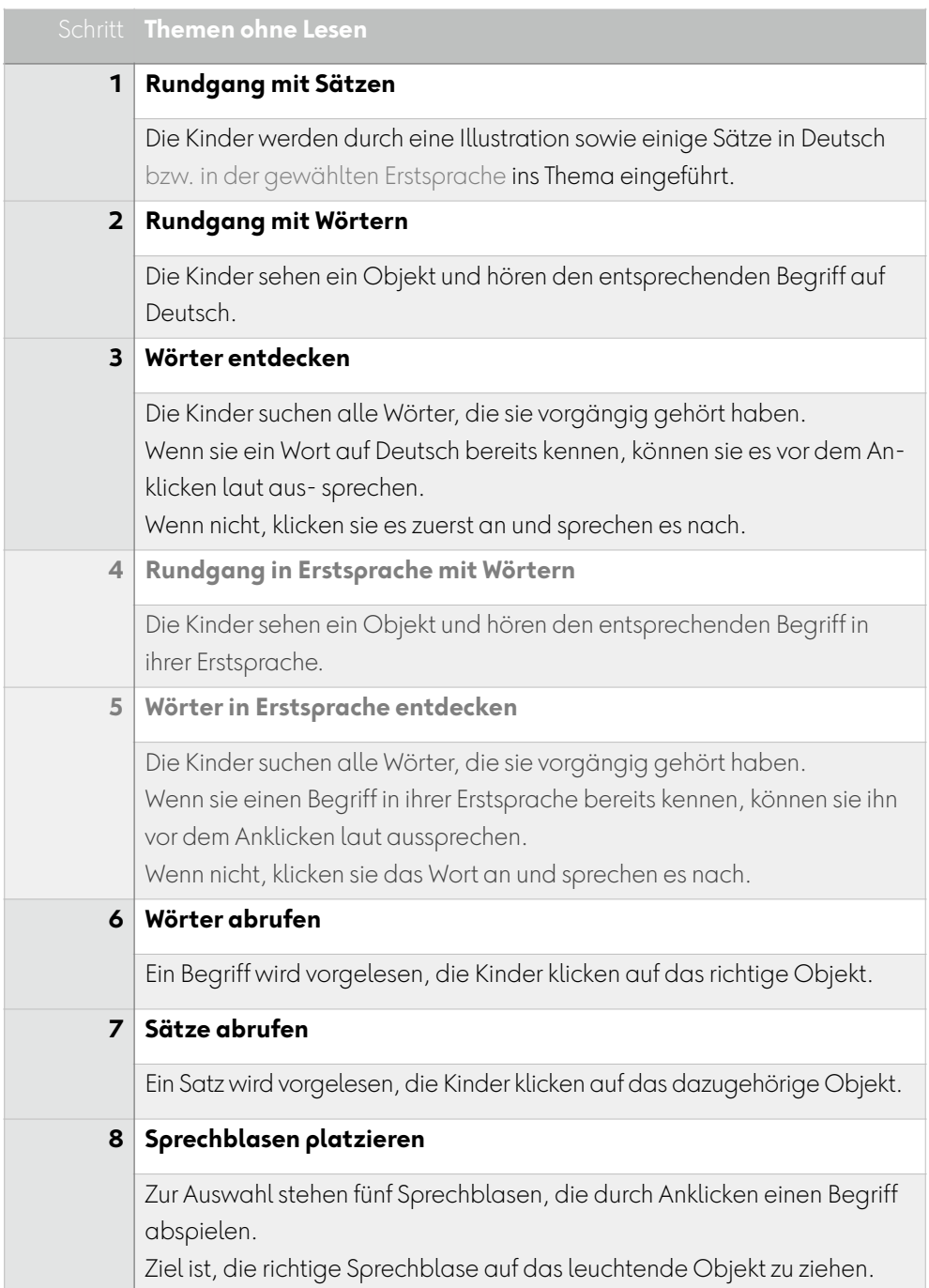

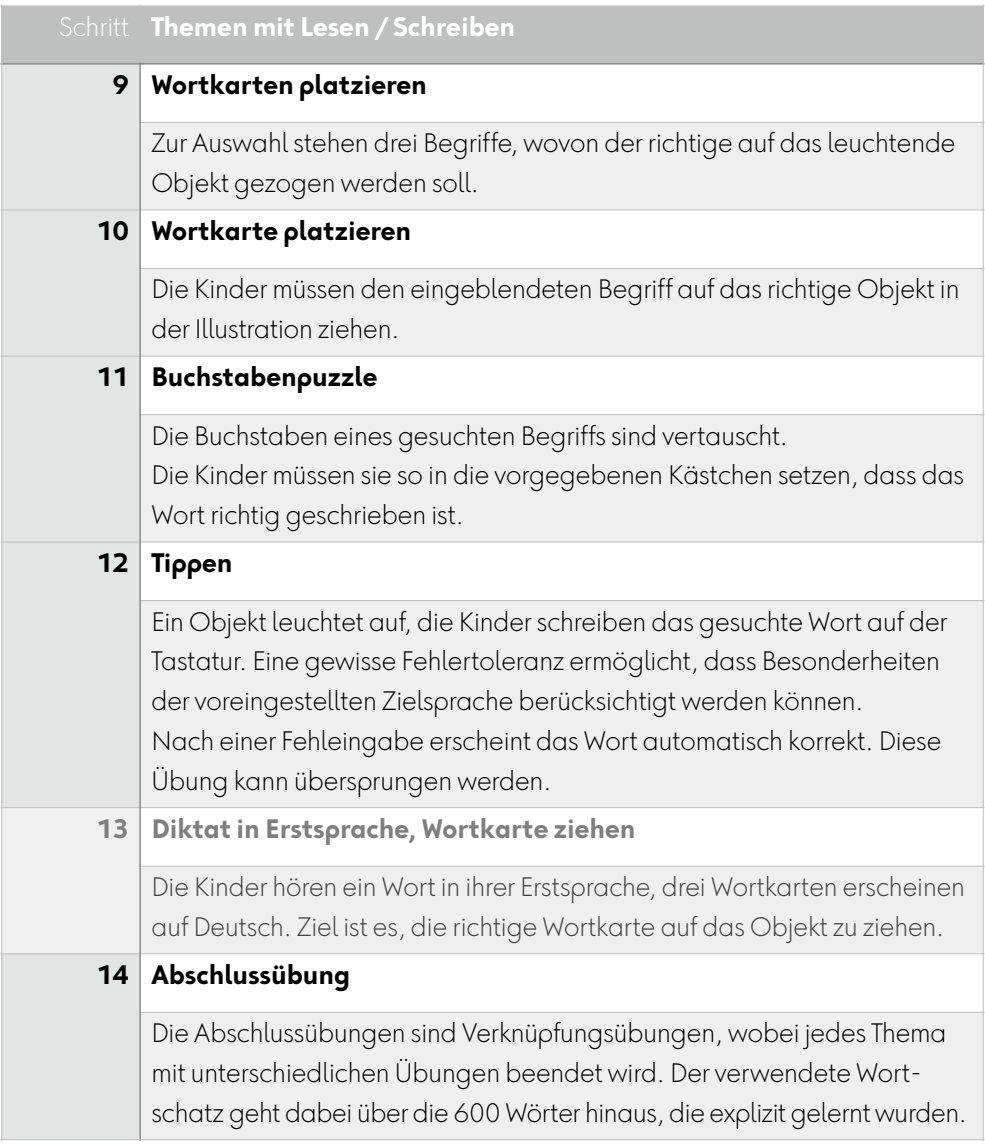

Schritte 4, 5 und 13 können nur ausgewählt werden, wenn die Erstsprache von Deutsch abweicht.

Die einzelnen Schritte sind für alle 40 Themen gleich aufgebaut, wobei die Übungen in Erstsprache nur bei entsprechender Einstellung zur Verfügung stehen.

Die Abschlussübungen haben unterschiedliche Übungstypen und gehen über die 600 Wörter im Wortschatz der Themen hinaus.

#### <span id="page-5-0"></span>**2.1 Lernmanagement**

In der Fortschrittsanzeige sehen die Schülerinnen und Schüler laufend, ob eine Antwort richtig oder falsch war. Richtige Antworten werden grün markiert, Fehler werden mit einem roten Balken gekennzeichnet.

Um nachhaltiges Lernen zu gewährleisten, können falsch gelöste Aufgaben nur mit zeitlichem Abstand erneut bearbeitet werden. Haben sich bei einer Übung Fehler eingeschlichen, erscheint darum am Ende folgende Meldung:

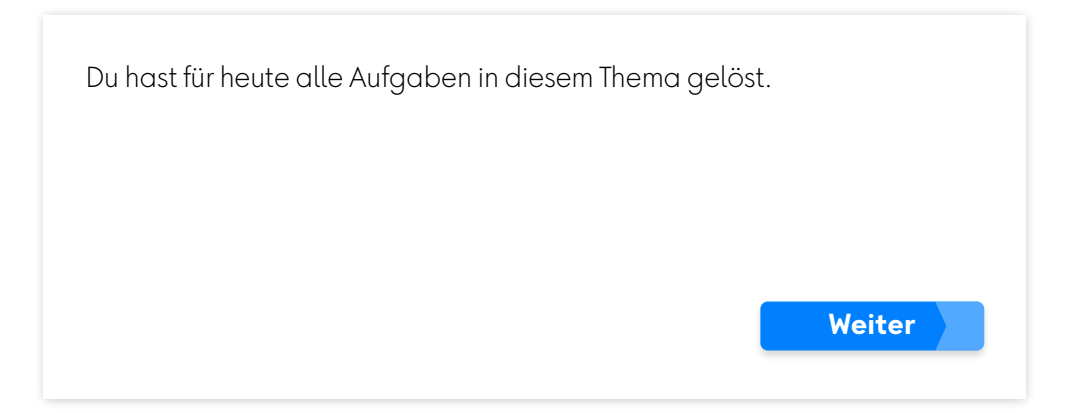

Fehler werden an drei unterschiedlichen Tagen aufgearbeitet und die korrekte Lösung auf diese Weise verankert. Die roten Markierungen werden grün und die numerische Fehlerangabe verschwindet.

Ist die Übung fehlerlos abgeschlossen, gratuliert profax:

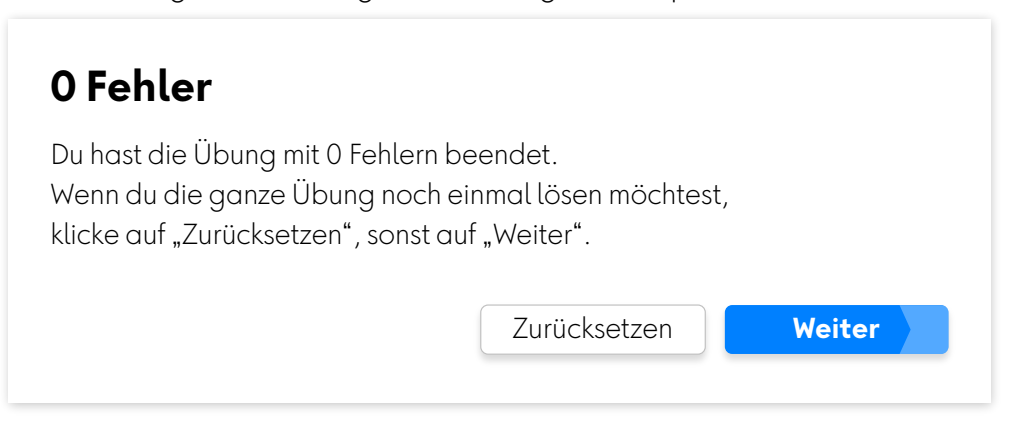

Mit Klick auf "Zurücksetzen" kann die Übung erneut gelöst werden. Achtung: "Zurücksetzen" löscht den erreichten Lernstand für diese Übung. Die Lehrkraft kann auch im Lernstand die Übung zurücksetzen, siehe [Ka](#page-12-0)[pitel 7.2](#page-12-0).

**2**

Wie in einer Lernkartei kommen also die richtig bearbeiteten Wörter in die nächste Übungsstufe. Wörter, bei denen ein Fehler gemacht wurde, müssen am nächsten Tag nochmals auf der gleichen Übungsstufe wiederholt werden. Bei wiederkehrendem Üben kann dies dazu führen, dass die einzelnen Wörter eines Themas in unterschiedlichen Übungsschritten bearbeitet werden.

Sind nur wenige Fehler aufzuarbeiten, kann es sein, dass ist die Arbeit an einem Thema nach kurzer Zeit erledigt ist. Wir empfehlen daher den Lernenden mehrere Themen zur Bearbeitung vorzuschlagen, siehe [«Ar](#page-12-0)[beitsplan» Kapitel 7.3.](#page-12-0)

#### <span id="page-7-0"></span>**2.2 Navigation innerhalb eines Themas**

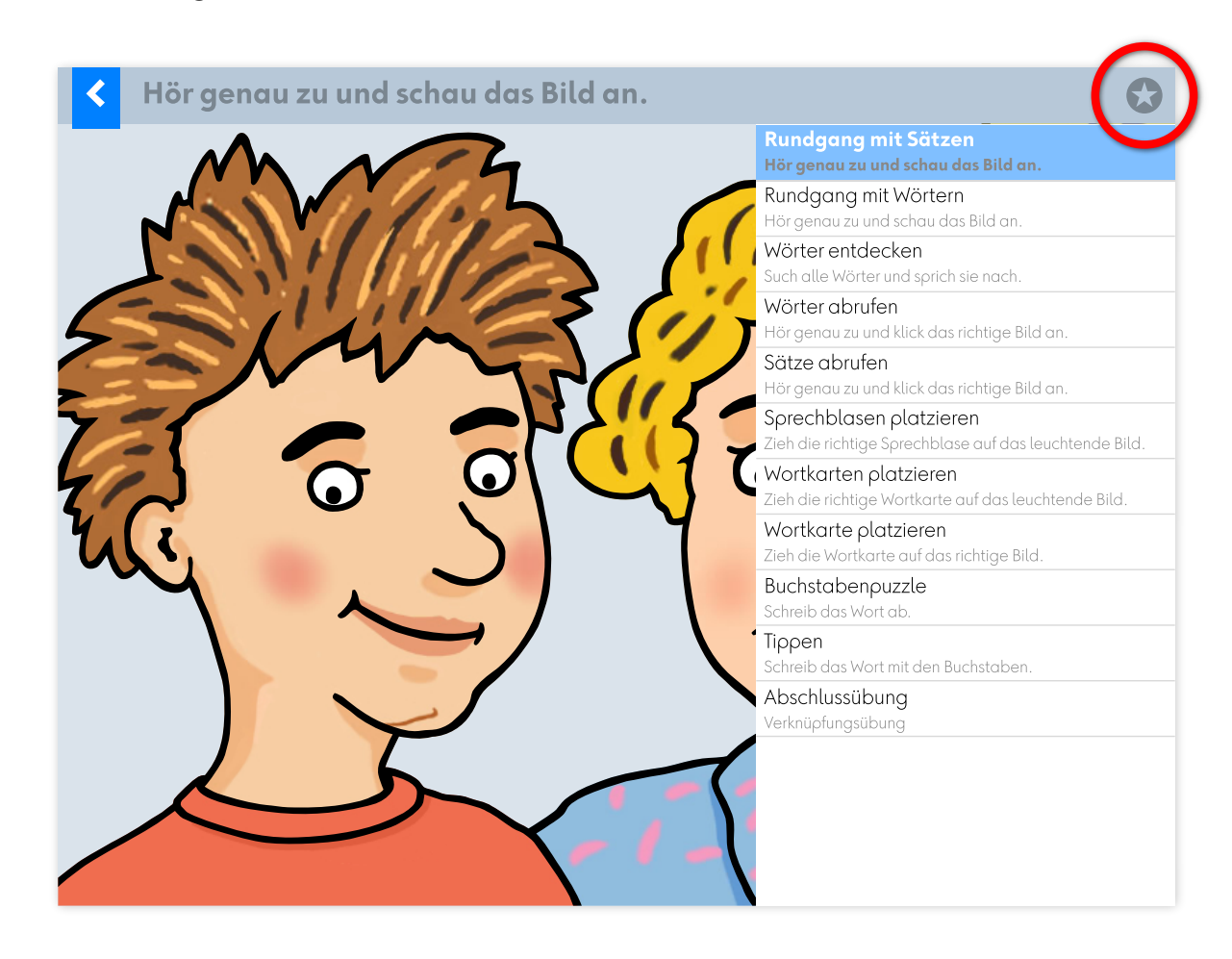

Wenn Sie sich frei im Übungsmenü bewegen wollen, drücken Sie auf  $\Omega$ . Klicken Sie den gewünschten Übungsschritt an. So kann MULTIDINGSDA zum Beispiel auch für den Französisch- oder Englischunterricht eingesetzt werden.

*Achtung*: Wenn Sie oder die Lernenden einen Übungsschritt manuell auswählen, wird automatisch die Datenbank verändert. Beispiel: Wenn jemand die Abschlussübung wählt, zeigt die Datenbank an, dass alle vorhergehenden Übungsschritte schon erledigt wurden. Der bisher gespeicherte Arbeitsstand wird überschrieben.

«Schlaue» Kinder können so versuchen, die Hausaufgaben zeitlich abzukürzen. Machen Sie sie darauf aufmerksam, dass sie damit ihrer Schlauheit zum Ausdruck bringen aber leider kein Deutsch gelernt haben.

#### <span id="page-8-0"></span>**3 Abschlussübungen**

Bei den Abschlussübungen werden verschiedene Übungstypen eingesetzt.

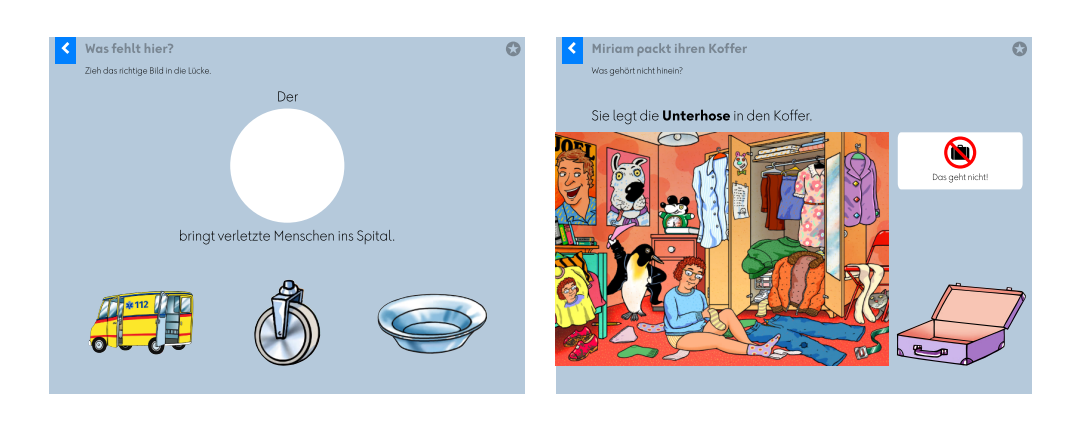

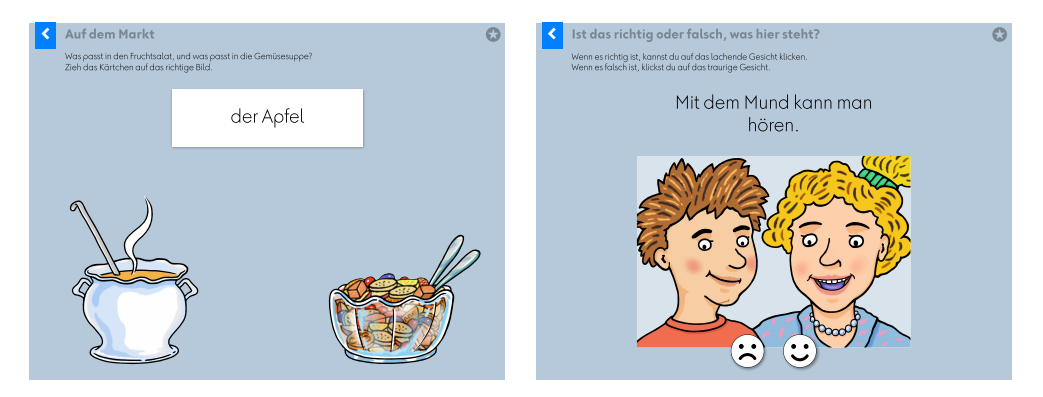

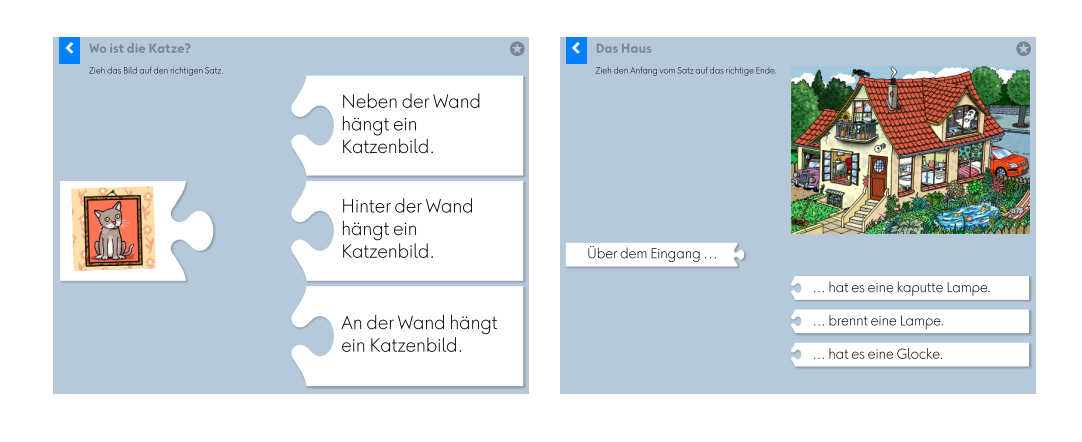

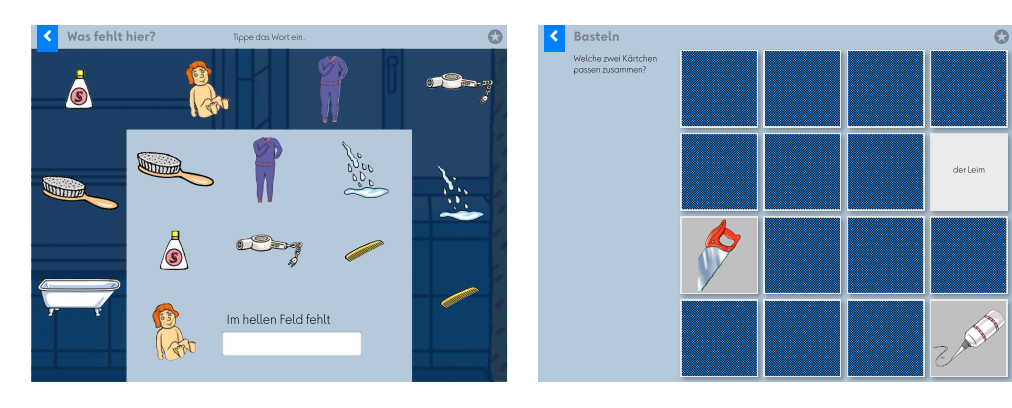

#### <span id="page-9-0"></span>**4 Diplom**

Auf der Steuerseite findet sich der Link zum Diplom. Jedes Thema, welches fertig bearbeitet wurde, ergibt ein Bildchen auf dem Diplom. Wenn eine andere Erstsprache als Deutsch eingegeben wurde, so wird das auf dem Diplom erwähnt. Das ist ein wichtiger Motivationsfaktor.

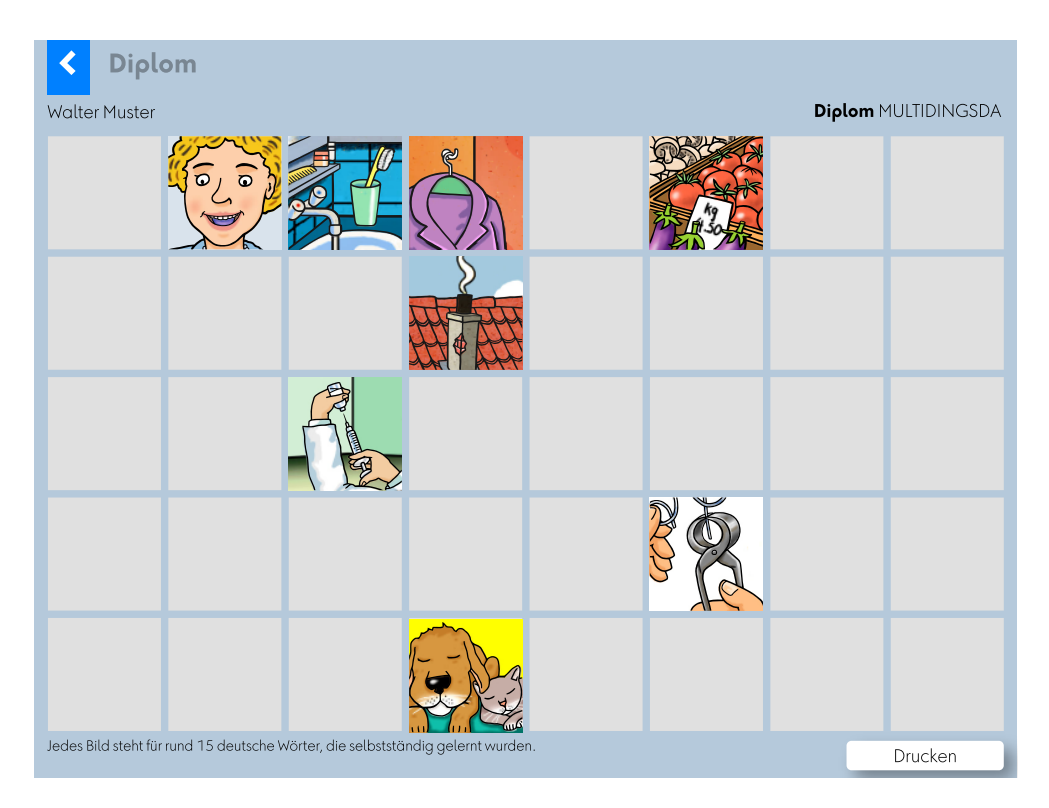

#### <span id="page-9-1"></span>**5 Arbeitsblätter**

Auf der Steuerseite finden Sie auch das Menü *Arbeitsblätter*. Sie können von allen Domänen Arbeitsblätter in zwei Varianten ausdrucken:

mit Text mit Schreiblinie

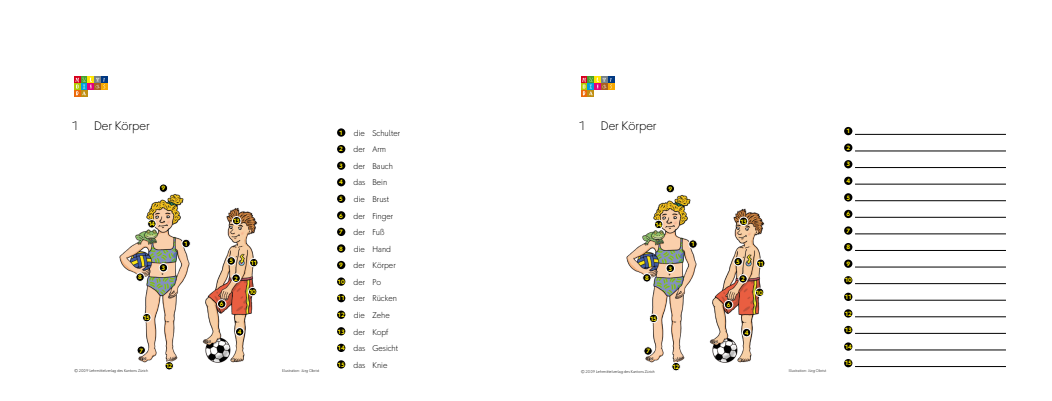

#### <span id="page-10-0"></span>**6 Besonderheiten**

#### <span id="page-10-1"></span>**6.1 Rechtschreibung**

MULTIDINGSDA ist kein Rechtschreib-Programm. Das Modul wird in vielen Fällen Eingaben mit Rechtschreibfehlern erlauben und diese automatisch korrigieren. *Beispiel*:

Verknüpfungsübung Domäne 1: Für «Knie» wird das Modul auch «Kni» oder «Knih» akzeptieren. Bestätigt wird aber immer «Knie».

Für den Einstieg in die Rechtschreibung und für die Erarbeitung des Rechtschreib-Grundwortschatzes empfehlen wir das Modul **Katze mit tz**

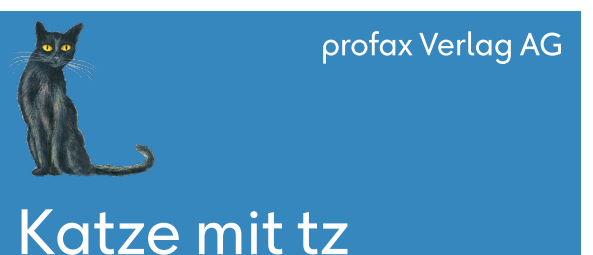

 $1. - 4.$  Klasse

Rechtschreib-Start und Grundwortschatz

Ein sorgfältiger Aufbau der Rechtschreibung und des Grundwortschatzes.

#### <span id="page-10-2"></span>**6.2 Verbentraining**

Mit MULTIDINGSDA können keine Verben trainiert werden.

profaxonline empfiehlt dafür das Modul:

#### **Wortgrammatik: Verben**.

Damit können u.a. 100 schwierige Präteritums- und Perfektformen trainiert werden. Mit einem *Verbengenerator* lassen sich 50 verschiedene Verben in allen gewünschten Personal- oder Zeitformen üben.

#### profax Verlag AG

## Wortgrammatik: Verben

 $4. - 9.$  Klasse

Grammatikwissen zu Verben mit Kompetenzraster selbstständig entdecken und trainieren

#### <span id="page-11-0"></span>**6.3 Bilderbuch**

Die ansprechenden Wimmelbilder von Jürg Obrist sind auch in Buchform erhältlich. Ein erzählender Text begleitet jedes Bild. Das Bilderbuch eignet sich zum Vorlesen und für das Erkunden der Illustrationen. Wenn sich niemand zum Vorlesen findet, können sich die Kinder die gesprochenen Texte auf der beiliegenden Audio-CD anhören. Das Bilderbuch ist über den Buchhandel erhältlich. Rechtschreibung und Formulierungen ent-

sprechen den Gepflogenheiten der Schweiz. ISBN-10:3-03713-440-2 EAN:9783037134405

#### <span id="page-11-1"></span>**6.4 Fremdsprachenlernen**

 Wenn Sie bei deutschsprachigen Kindern eine andere Erstsprache eingeben, dann kann MULTIDINGSDA auch zum Trainieren von Fremdsprachen benutzt werden. Konkret stehen Ihnen drei Übungen zur Verfügung.

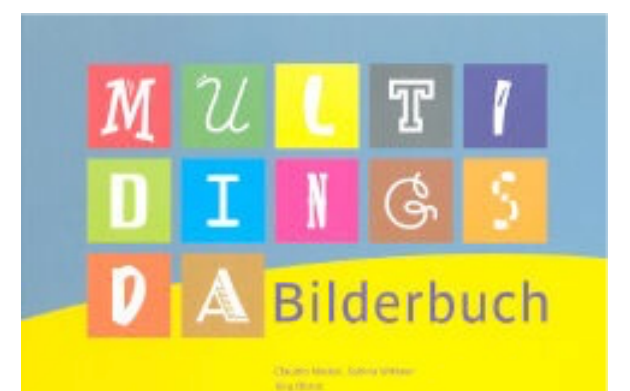

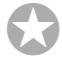

#### **Rundgang mit Sätzen Hör genau zu und schau das Bild an.**

Rundgang mit Wörtern Hör genau zu und schau das Bild an.

Wörter entdecken Such alle Wörter und sprich sie nach.

Rundgang in Erstsprache mit Wörtern Hör genau zu und schau das Bild an.

Wörter in Erstsprache entdecken Such alle Wörter und sprich sie nach.

Wörter abrufen Hör genau zu und klick das richtige Bild an.

Sätze abrufen Hör genau zu und klick das richtige Bild an.

Sprechblasen platzieren Zieh die richtige Sprechblase auf das leuchtende Bild.

Wortkarten platzieren Zieh die richtige Wortkarte auf das leuchtende Bild.

Wortkarte platzieren Zieh die Wortkarte auf das richtige Bild.

Buchstabenpuzzle Schreib das Wort ab.

Tiopen Schreib das Wort mit den Buchstaben.

Diktat in Erstsprache, Wortkarte ziehen Hör genau zu und wähl die richtige Wortkarte aus.

Abschlussübung Verknüpfungsübung

#### <span id="page-12-0"></span>**7 Lernstand / Arbeitsplan profaxonline**

Der Bereich Lernstand erlaubt es der Lehrperson die Lernenden auf ihrem individuellen Lernweg zu begleiten.

Lehrpersonen sehen nur Lernende von Gruppen, denen sie selbst angehören. Dazu muss der Administrator die verantwortliche Lehrperson den entsprechenden Gruppen zuordnen. Eine Lehrperson kann für mehrere Gruppen verantwortlich sein.

Klicken Sie in der linken grauen Spalte auf Lernstand oder im Startbildschirm auf die blaue Kachel Lernstand.

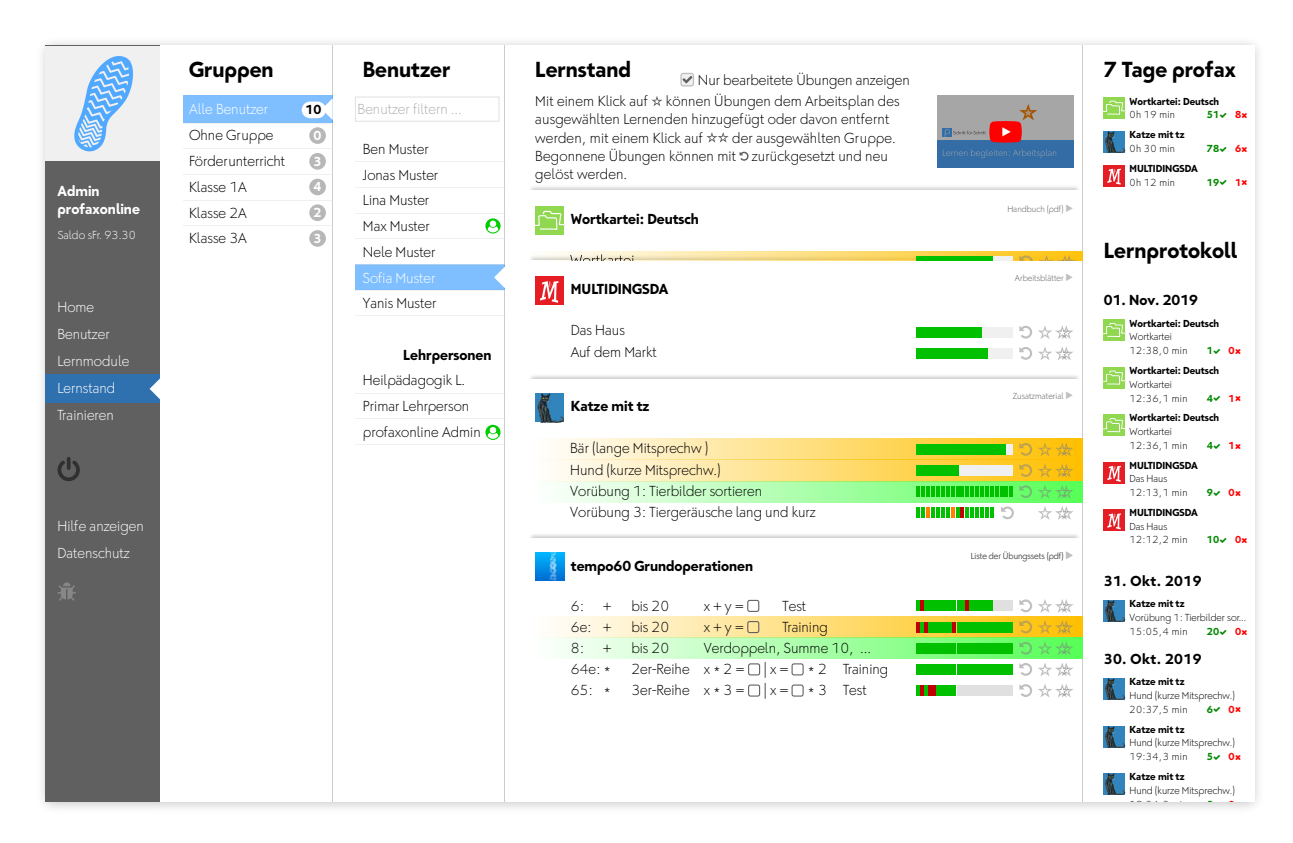

Wählen Sie einen Benutzer.

Unter der Spalte Lernstand werden alle Lernmodule angezeigt, die dem Benutzer zugeteilt sind. Blenden Sie alle Übungen eines Lernmoduls ein oder aus, indem Sie auf den Titel des Moduls klicken.

Wenn Sie die Checkbox für Nur bearbeitete Übungen anzeigen aktivieren, werden nur die Übungen angezeigt, in denen die Schülerin gerade arbeitet oder deren Training abgeschlossen ist.

#### <span id="page-13-0"></span>**7.1 Lernstand einsehen**

Bei Übungen mit einzelnen Aufgaben wird der Lernstand mit einem farbigen Feld pro Aufgabe angezeigt.

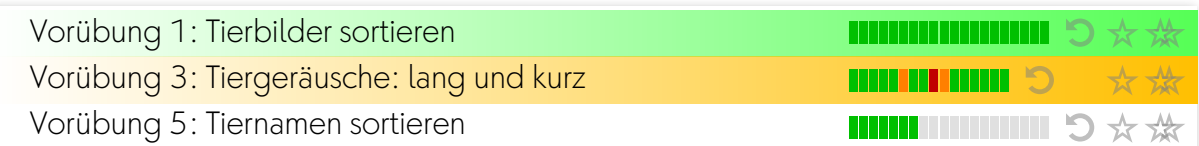

Bei Übungen, denen eine Lernkartei hinterlegt ist, wird der Lernstand als Fortschrittsbalken angezeigt.

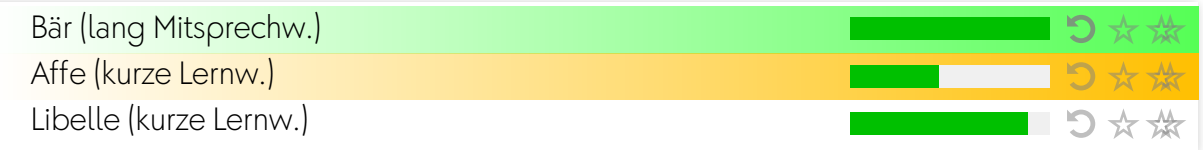

Es bedeuten:

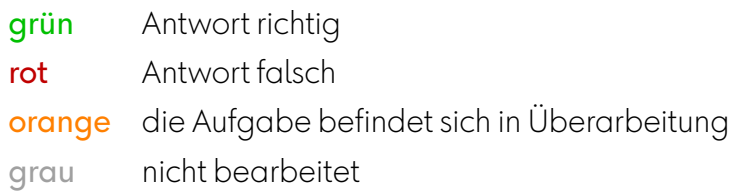

#### <span id="page-13-1"></span>**7.2 Übungen zurücksetzen**

Mit einem Klick auf 5 können Übungen zurückgesetzt werden. Der Lernstand wird gelöscht und die Übung kann neu bearbeitet werden.

#### <span id="page-13-2"></span>**7.3 Arbeitsplan erstellen**

Mit einem Klick auf  $\star$  können Übungen dem Arbeitsplan des ausgewählten Lernenden hinzugefügt oder davon entfernt werden, mit einem Klick auf  $\frac{1}{2}$  der ausgewählten Gruppe. Wenn sich eine Übung im Arbeitsplan befindet werden Name und Fortschrittsanzeige gelb hinterlegt. Ist die Zeile grün, so ist die Trainingsarbeit fertig.

#### <span id="page-13-3"></span>**7.4 7 Tage profax und Lernprotokoll**

Falls Sie mit Wochenplan arbeiten, erhalten Sie unter 7 Tage profax ein Feedback dazu, wie lange in sieben Tagen insgesamt mit welchem Lernmodul gearbeitet wurde.

Das Lernprotokoll zeigt, wann welche Übungen in den letzten 30 Tagen bearbeitet wurden. Die roten und grünen Zahlen geben an, wie viele Aufgaben richtig oder falsch gelöst wurden.

#### <span id="page-14-0"></span>**8 Dokumentation MULTIDINGSDA**

#### <span id="page-14-1"></span>**8.1 Lehrplan 21**

*Deutsch als Zweitsprache* ist Bestandteil des Sprachenlernens in der Volksschule, wird im Lehrplan aber nicht speziell dargestellt. Grundsätzlich sind die in Deutsch formulierten Grundansprüche anzustreben.

#### <span id="page-15-0"></span>**9 Team**

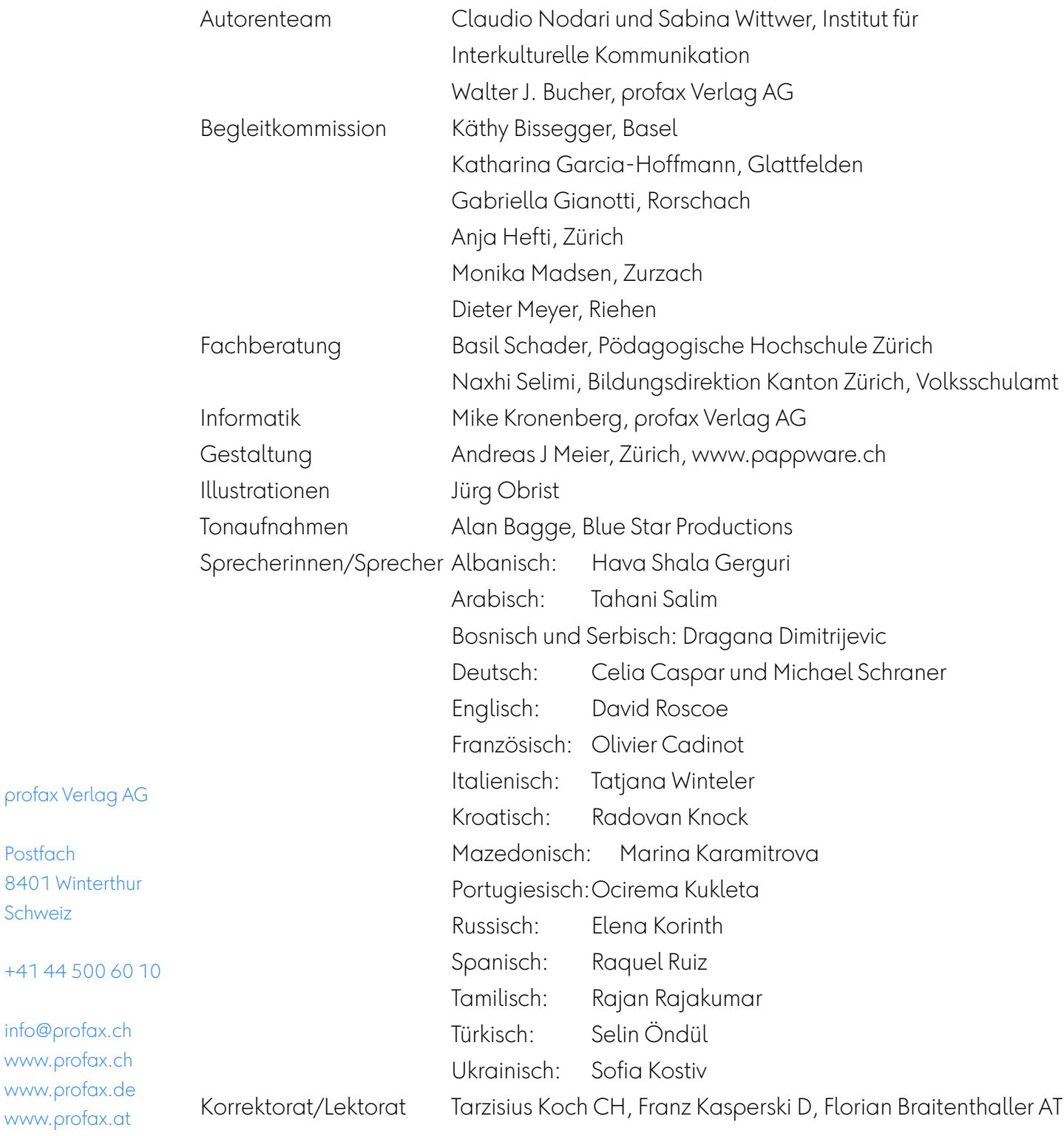

profax Verlag AG

8401 Winterthur

info@profax.ch www.profax.ch www.profax.de www.profax.at

Postfach

Schweiz

#### **MULTIDINGSDA @ Lehrmittelverlag Zürich**

# profaxonline

#### **selbstständig lernen: jederzeit & überall**